## **BIE VPN Install Instructions**

Obtain the Cisco AnyConnect Secure Mobility Client file and follow the default installation steps.

1. Click **Next:**

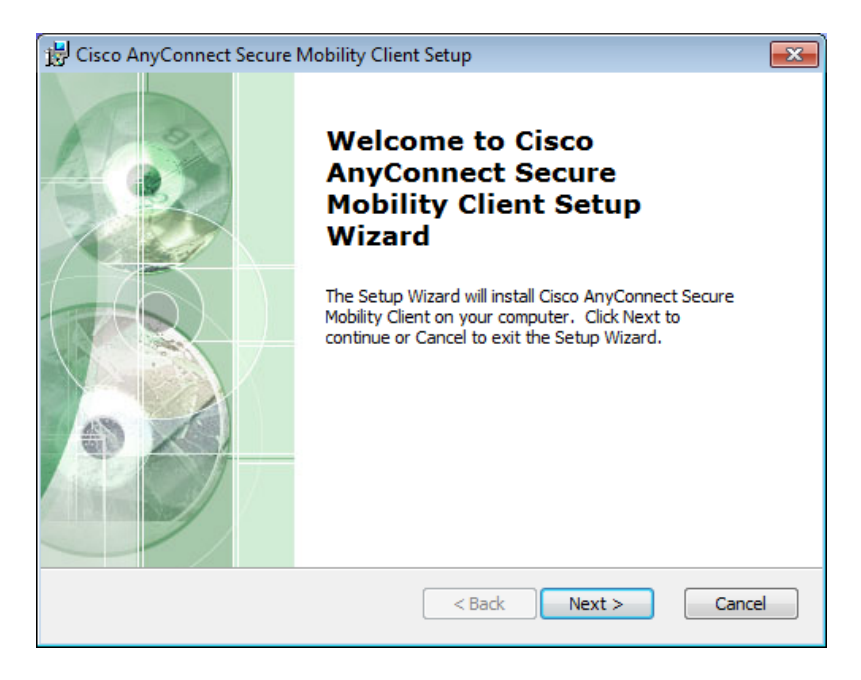

2. Select **I accept the license agreement**:

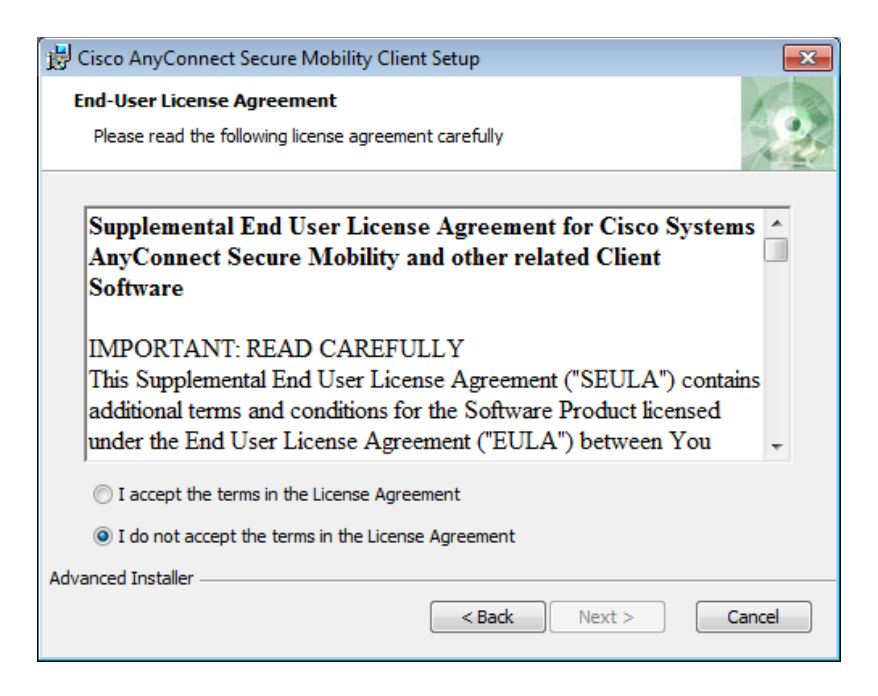

## 3. Click **Next**:

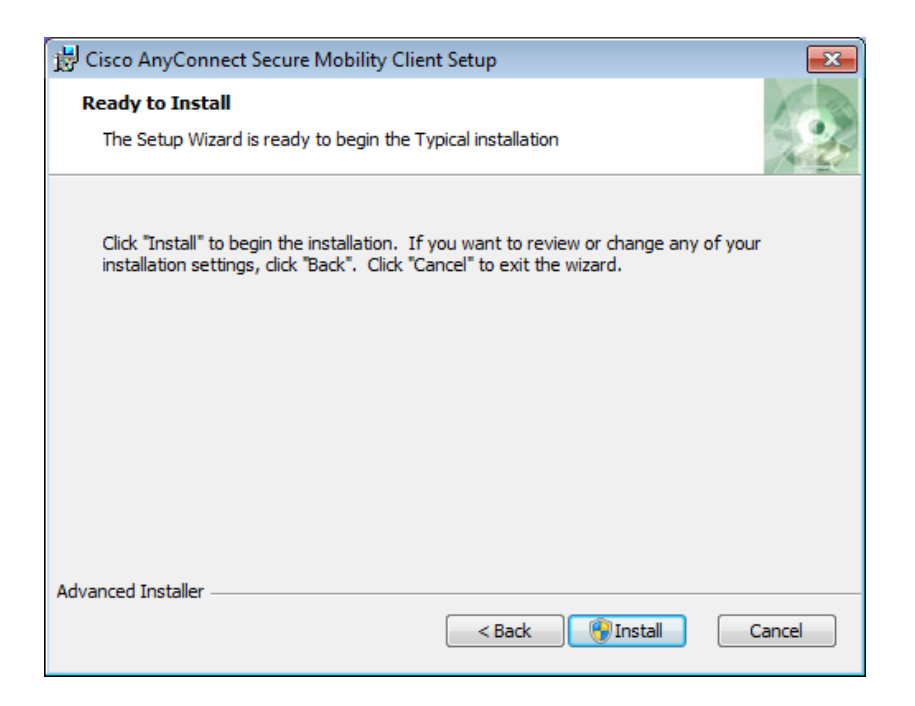

## 4. Click **Install:**

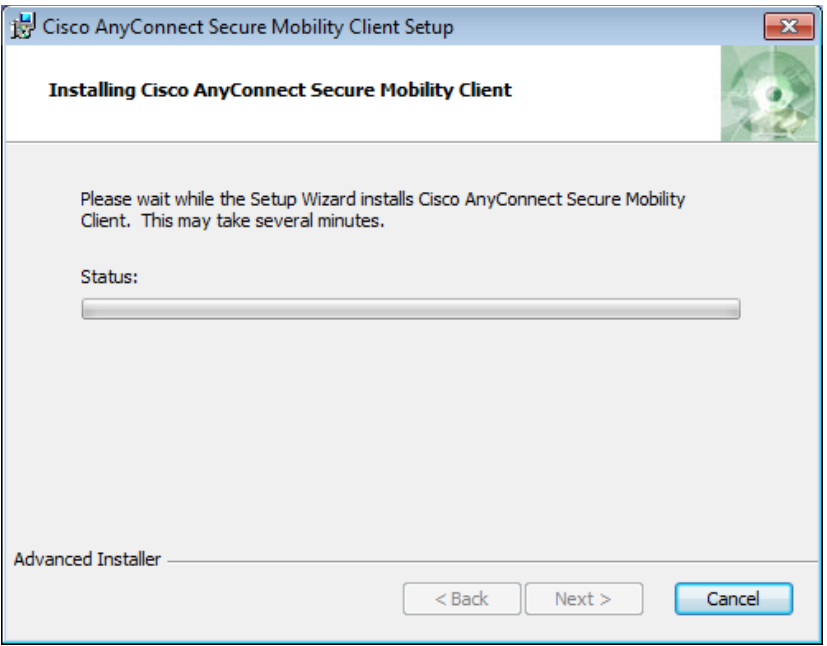

5. Wait for the install process to complete then click **Finish**:

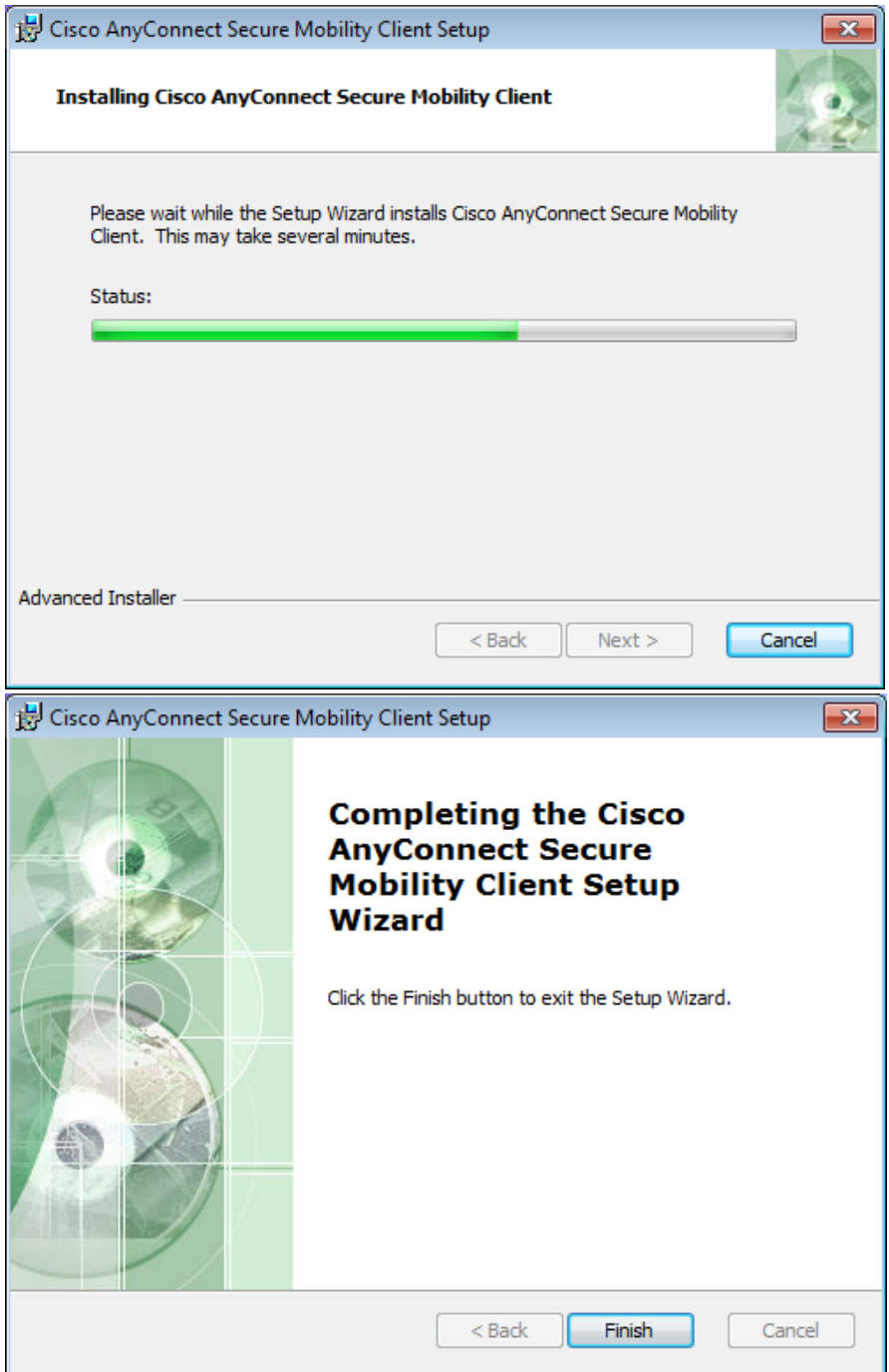

- 6. Launch the **Cisco AnyConnect Secure Mobility Client:**
- 7. To connect to VPN, please contact the BIA helpdesk to receive the configuration information. Phone: 1-866-703-7100 Email: [helpdesk@bia.gov](mailto:helpdesk@bia.gov)